# **COS** Family Cheat Sheet

#### **EXPLANATION OF NOTATION**

Bold Browser menus
[Brackets] Facepanel buttons
{Braces} Softkeys and direct selects

<a href="#"><Angle brackets></a> Optional keys

[Next] & [Last] Keys to be pressed & held simultaneously

#### **DISPLAY FUNCTIONS**

Press [Tab]...[Tab]... to change focus to the next display
Hold [Tab] & press [#] to select / highlight a specific display
Press [Escape] or [Live] / [Blind] to close or exit a display
Hold [Shift] & press [Tab] to close all displays except Live and the

Playback Status display

Press [Format] for summary or table view

#### PATCH A DIMMER

Double hit [Address/Patch] or press [Displays], {S3} Patch or Add-a-Tab {+}

## Patch by channel mode

Press [Format] to switch to Patch by Address

[6] [At] [33] [Enter] - patches chan 6 to address 33

[7] [At] [31] [Enter], [8] [At] [32] [Enter],

[9] [At] [35] [Enter], [10] [At] [34] [Enter],

[1] [Thru] [5] [At] [1] [Enter] – patches channels 1 thru 5 to addresses 1 thru 5

#### PATCH A MOVING LIGHT

[101] [Thru] [105] [Enter] {Type} {Manu} {HighEnd Systems} {Solaframe Theatre} - selects fixture type

[At] [2] [/] [201] {Offset} [50] [Enter] – patches fixtures to channel 101 thru 105, starting at universe 2, address 201 using an offset of 50

#### **SETTING CHANNELS AT LEVELS**

[1] [+] [3] [At] [5] [Enter] – sets level of 50%. Use [0][5] for 5%

[1] [thru] [5] [-] [4] [Full] [Enter] – excludes channel 4

[2] [+] [5] [Enter] [level wheel]

[1] [Full] [Full] – takes channel 1 to Full/100%

[2] [At] [At] – default level as established in Setup

[1] [thru] [4] [Out] - takes all channels to zero

[Sneak] [Enter] – restores all selected or highlighted channels with manual values to their background or home state

[Clear] [Sneak] [Enter] – clears the command line and restores all channels with manual values to their background or home state

#### **CHANNEL CHECK**

[1] [At] [70] {ChanCheck} [Enter] – brings channel 1 to 70% intensity

Press [Next] ... [Next] ... [Next] ...

## **RECORDING A CUE**

[Record] <Cue> [n] [Enter]

[Record] <Cue> [Next] [Enter]

[1] [thru] [5] [Record Only] [3] [Enter]

[Record Only] selectively stores only manually set (red) values, or values set by the keypad

## Changing a cue's timing

[Record] <Cue> [n] [Time] [x] [Enter] – records cue n and sets up & down time. This sets all timing in the cue to x.

[Record] <Cue> [n] [Time] [x] [Time] [y] [Enter] – specifies split up/down times

[Cue] [n] [Time] [y] [Enter] – sets timing for cue n to v

[Cue] [n] [Color] [Time] [y] [Enter] – sets color timing for cue n to y

#### Multiple instructions on one command line:

[Record] <Cue> [n] [Label] Name [Enter]
[Record] <Cue> [1] [Time] [3] [Time] [4] [Label]
Joe enters [Enter]

## Deleting a cue

[Delete] <Cue> [n] [Enter].

Press [Enter] again to confirm

#### **Using Go To Cue**

[Go To Cue] [0] [Enter] – sets all intensity values to zero for the selected cue list

[Go To Cue] [Out] [Enter] – resets all parameters to their default state and resets all cue lists active on faders to the top of their cue list

[Go To Cue] [5] [Enter] – all parameters with values in cue 5 faded to those values

#### [Go To Cue] [Next] or [Last] [Enter] -

takes you to the next or previous cue in the active list

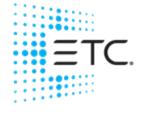

# COS Family Cheat Sheet

#### **SUBMASTERS**

## Recording to a submaster

[Record] [Sub] [1] [Enter] – records the current stage state to sub 1

[Record], then press both buttons under the sub [Enter] – records and loads fader with the submaster

[Record Only] [Sub] [2] [Enter] – records the manual (red) intensities of the current state

[Sub] [1] [Time] [3] [Time] {Hold} [Time] [3]

[Enter] – adds a 3 sec up time, a 'hold' dwell time, and a 3 sec down time

[Sub] [Sub] - opens the submaster list

## Changing pages of submasters

Press [Fader Page] – jumps to the next page <u>with</u> <u>content</u>

# Clearing a submaster

[Shift]&[Load] - clears the fader

[Delete] [Sub] [5] [Enter] [Enter] – deletes sub 5 entirely

#### **GROUPS**

[1] [thru] [10] [Record] [Group] [1] [Enter] – records channel selection to group 1

[101] [thru] [105] [Record] [Group] [5] [Enter] – records channel selection to group 5

[Record Only] [Group] [X] [Enter] – records manual (red) intensities to group

[Group] [1] [Enter] – selects group 1

[Group] [Group] - opens the Group List

## **PALETTES AND PRESETS**

Palettes & presets are referenced data. Four palette types: Intensity, Focus, Color, Beam. A reference that includes a mix of categories is a Preset.

[Group] [5] [Full] [Enter], then [Focus] and play with encoders - notice fixtures move as a group

Press [Next] to go to each light individually and then press [Select Last] to reselect group

[Record] [ \*\*\* Palette] [1] [Enter] – stores all parameter values for any channels to palette

[Group] [5] [Home] [Enter] – returns fixtures to defaults

[Group 5] [Focus Palette] [1] [Enter] – sets the channels in group 5 to FP1

[Displays] (Color Picker) or Add-a-Tab (+) – opens the color picker

#### **SAVING A SHOW**

#### **Quick Save**

Hold [Shift] and press [Update]

# Save Options in Browser

#### Press [Displays] or click in the Browser

To save the show you are working on, File> Save> and press [Select]

To create a new show file, **File> New>** and press [Select]

To save an existing show to a different location or with a different name, File> Save As> and press [Select]

# **EFFECTS (CHASES)**

# **Using Preprogrammed Effects**

[1] [Thru] [10] [Effect] [915] [Enter] – intensity will ramp up and down for channels 1 thru 10

# **Creating a Step Effect**

[Effect] [Effect] - opens the Effects List

[1] [Enter] - sets the effect number

<Type> {Step-based} – assigns the effect as a step effect

**(Step)** [1] [Thru] [10] [Enter] [Enter] – defines the number of steps

[Page▶] or right arrow over to the Channel column

[1] [thru] [10] [Enter] – specifies the channels

Use page arrows to access "Step time". Enter the desired step time: [1]

[Page▶] to the In Time column and enter a dwell time: [1]

[Page▶] to the Dwell Time column and enter a dwell time: [1]

[Page▶] to the Decay Time column. Enter a decay time: [.1 [25]

[Page▶] to the On State column and enter the percentage: [100]

[Page▶] to the Off State column and enter the percentage: [5]

Adjust any of the other attributes from the CIA by pressing or clicking on the appropriate detail button in the properties display and making changes

[Live]...[1] [Thru] [10] [Effect] [1] [Enter] – runs the effect on channels 1 thru 10